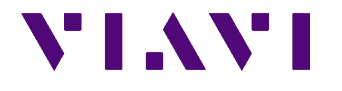

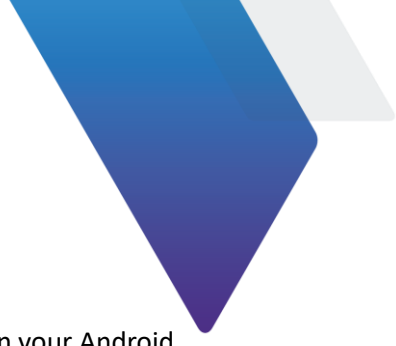

# **Quick Start Guide for EagleEye App**

This document briefly describes how to install and manage the EagleEye app on your Android tablet.

# **About the EagleEye app**

InterferenceAdvisorTM EagleEye is VIAVI Solutions' Android application that has been designed for interference hunting and spectrum clearing. It displays received signal level, frequency, and suspected interference area on the maps. Its easy-to-use features make interference hunting activities quick and easy.

# **Compatibility**

The EagleEye app is compatible with CellAdvisor JD780A, JD780B, or JD740B series (Firmware 3.100.032 or higher), CellAdvisor 5G (Firmware 5.075.006r or higher) and OneAdvisor 800 (Bundle Firmware 3.1.1 or higher) with the following options installed. You can download the latest firmware of the OneAdvisor 800 and CellAdvisor by visiting at <http://updatemyunit.net/>.

CellAdvisor 4G:

- o Option #011 Interference Analyzer (madatory)
- o Option #010 GPS Receiver and Antenna (required for gated sweep mode)
- o Option #016 Wi-Fi Connectivity (required for Wi-Fi communication)

# CellAdvisor 5G:

- o Option S013 Interference Analyzer (madatory)
- o Option S015 Gate Sweep (required for gated sweep mode)
- o Option S002 GPS Connectivity (required for gated sweep mode)
- o Option S004 Wi-Fi Connectivity (required for Wi-Fi communication)
- o Option S021 TDD Auto Gated Spectrum or S046 5G RAN Analyzer (required for interference hunting with TAGS)

# OneAdvisor 800:

- o Option INTAN Interference Analysis (madatory)
- o Option GNSS GPS Connectivity (required for gated sweep mode)
- Option GSS Gated Sweep (required for gated sweep mode)
- o Option WIFI Wi-Fi Connectivity (required for Wi-Fi communication)
- o Option SP-TAGS Auto Gated Spectrum or SP-5GRAN 5G RAN Analyzer (required for Interference Hunting with TAGS)

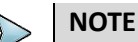

The license key for each option will be delivered when your instrument is shipped from the factory or when you are given instructions for obtaining the option over the Internet.

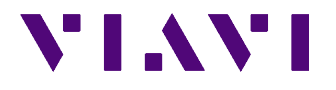

# **Installing the application**

The EagleEye app (1.5.0 or higher version) requires a registered Google account, Google Play services 10.0 or higher, and Android OS 6.0 or higher versions.

# *To add a Google account*

- **1** On the Home screen, go to **Apps > Settings > Cloud and accounts > accounts**.
- **2** Select **Add account > Google**.
- **3** Follow the on-screen instructions to complete the account setup.

# **NOTE**

You can also set up your Google account or create a new Google account when you turn on your tablet for the first time or after performing the data reset.

# *To update the version of Google Play services*

- **1** Add a Google account by following '**To add a Google account**' section.
- **2** Run the EagleEye app to download and install the latest version of Google Play services.
- **3** Tap the **Update** button.

# *To download and install the EagleEye app*

- **1** On your tablet, open the **Internet** app.
- **2** Go to [http://updatemyunit.net/,](http://updatemyunit.net/) and then download the apk file for the EagleEye app. The downloaded file will be stored in your tablet's storage.
- **3** On the Home screen, go to **Apps > My Files > Internal storage > Download**.
- **4** Tap the **EagleEye.x.x.xx.apk** file and then tap **INSTALL**. Once installed, the EagleEye app appears on the Apps screen.

# **NOTE**

To learn about how to use the EagleEye app, refer to the "EagleEye App Help" in the EagleEye app.

# **Setting up your tablet**

After you have turned up your tablet and completed the initial set-up, you need to set up the required settings for the EagleEye app.

#### *To allow mock location via developer mode activation*

- **1** On the Home screen, go to **Apps > Settings > About tablet > Software information**.
- **2** Scroll to and tap **Build number** seven times. The Developer options menu appears under **Settings > Developer options**.
- **3** Go to **Apps > Settings > Developer options** to allow mock location.
- **4** Scroll to the **Mock location app**, and then select the app as EagleEye.

# *To allow permissions on Android OS version 6.0 or higher*

**1** On the Home screen, go to **Apps > Settings > Apps**.

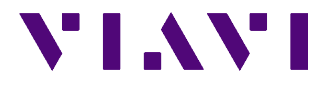

- **2** Scroll to and tap the **EagleEye** app.
- **3** Tap **Permissions** to allow **Location** and **Storage**.

# *To connect to a Wi-Fi connection*

- **1** On the Home screen, go to **Apps > Settings > Connections > Wi-Fi**.
- **2** Tap the switch to activate the Wi-Fi feature. After searching nearby network, the tablet displays a list of networks.
- **3** Select a network from the networks list.
- **4** Tap **CONNECT**.

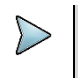

**NOTE**

To use Wi-Fi communication, you need to run an AP (Access Point) to connect your CellAdvisor and tablet.

#### *To connect to a USBTMC connection*

- **1** On the Home screen of your tablet, tap the **USB** button.
- **2** Tap **OK** when the USB access permission dialog message appears.
- **3** Tap **CONNECT**.

# **NOTE**

To perform interference hunting with the EagleEye app on your tablet via USB, you need to connect your tablet to your instrument with a USB cable and Micro USB to USB Type A adapter (if you have Galaxy Tab S2) or USB-C to USB Type A OTG adapter (if you have Galaxy Tab S3 and later).

# *To connect to an Ethernet connection*

- **1** On the Home screen of your tablet, tap the **Ethernet** button.
- **2** Tap your instrument (CellAdvisor, CellAdvisor 5G or OneAdvisor-800) that you want to connect to the tablet.
- **3** Go to **Settings** > **Connections** > **More Connections > Ethernet**. Ethernet menu appears only when Ethernet to USB adapter is attached to your instrument.
- **4** Enter a correct password.

**NOTE**

**5** Tap **CONNECT**.

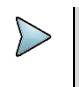

For more detailed instrument setup information, refer to the "EagleEye App Help".

# **Getting a registration code file**

In Android 10 and higher, hardware serial numbers are not available for apps in use. Another device serial number is required to use the EagleEye app.

# *To get a registration file*

- **1** Open the Internet app on your tablet.
- **2** Go to [https://ona-800.updatemyunit.net/#interferenceadvisor.](https://ona-800.updatemyunit.net/%23interferenceadvisor)
- **3** Download and install the latest apk file available.

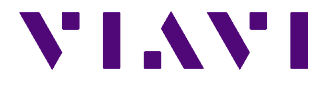

- **4** Open the Files app.
- **5** Navigate to the Eagle folder where you can find a text file named "eagleeye-tmp.sn.txt".

# **Technical assistance**

If you require technical assistance, call 1-844-GO-VIAVI. For the latest TAC information, go to [www.viavisolutions.com.](http://www.viavisolutions.com/)

> © Copyright 2023 VIAVI Solutions Inc. All rights reserved.

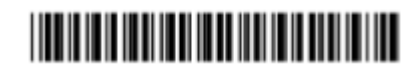

22113868